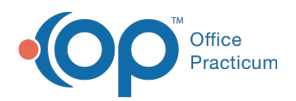

#### Important Content Update Message

(official version 20.0.x) is the certified, 2015 Edition, version of the Office Practicum<br>software. This is displayed in your software (Help tab > About) and in the Help Cen We are currently updating the OP Help Center content for the release of OP 20. OP 20 software. This is displayed in your software (**Help tab > About**) and in the Help Center tab labeled Version 20.0. We appreciate your patience as we continue to update all of our content.

# Customizing Articles in the AAP Local **Library**

Last Modified on 12/18/2019 8:54 am EST

Version 14.19

The AAP Local Library is your personal library of AAP articles local to your machine. This library can be accessed to sort and locate articles, and view/customize the characteristics of each article, including whether or not the article is displayed as a Favorite.

#### Customizing Articles

The Library shows not only the title of each article, but also the following characteristics, displayed in columns from left to right:

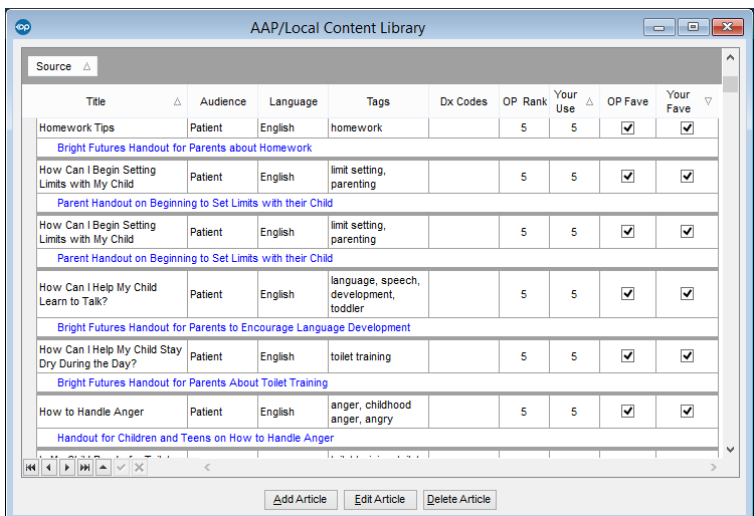

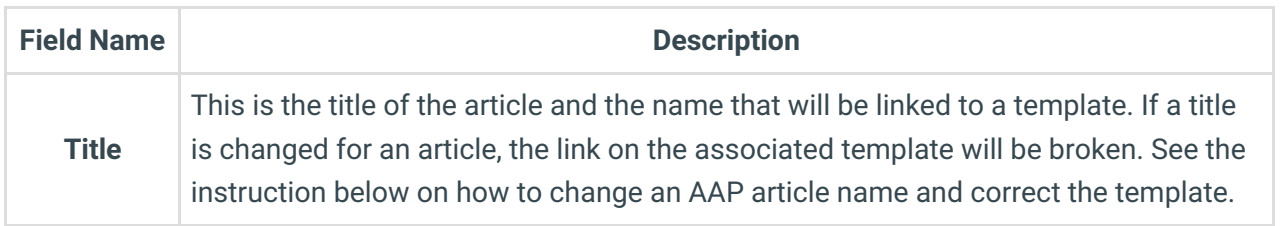

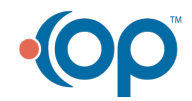

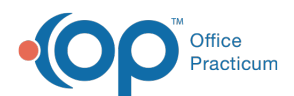

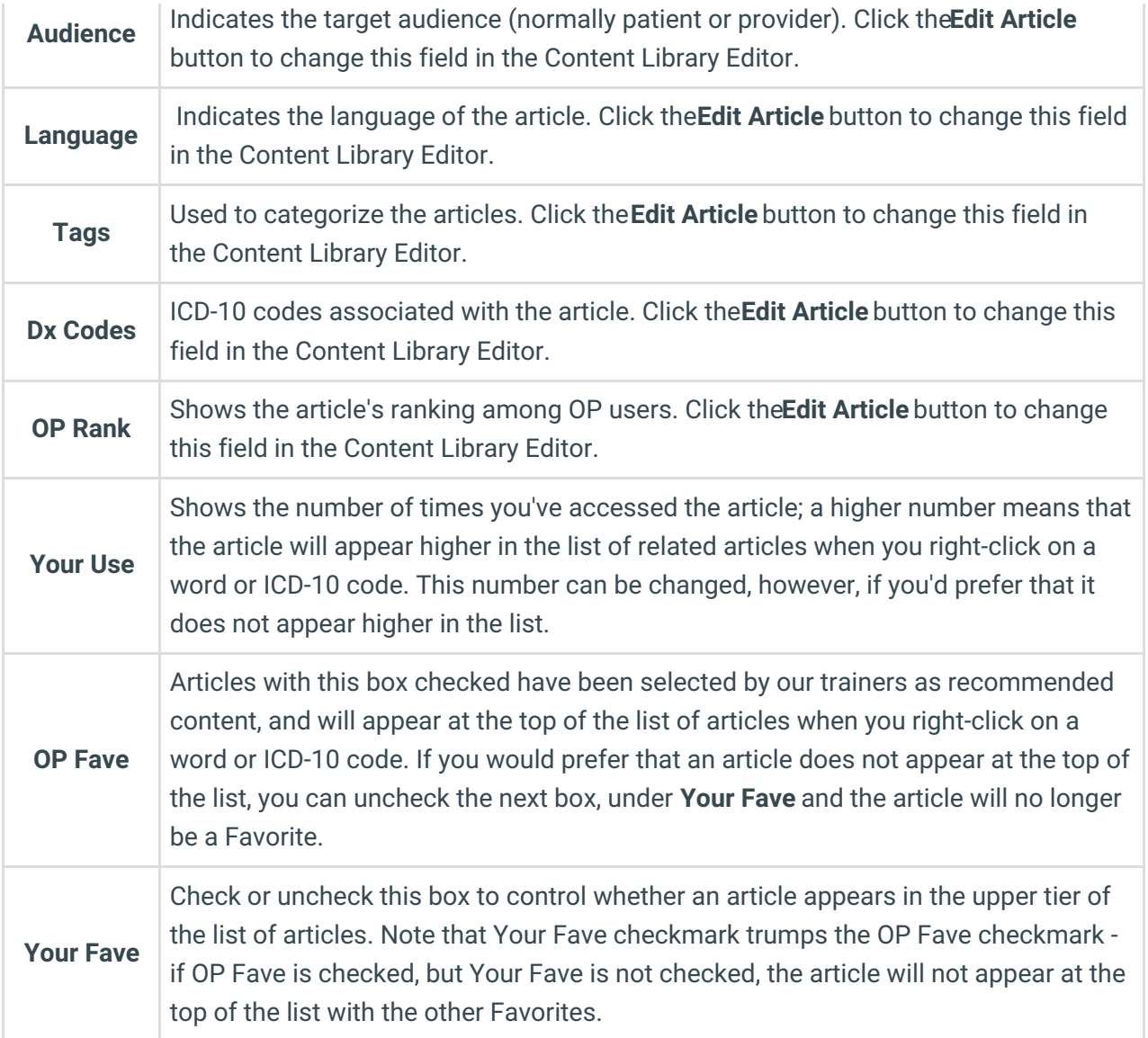

## Changing an AAP Article Name

When changing an AAP article name the Educational Handout/Resource link will no longer be valid on the associated template(s). Below is instruction on changing the name, and adding the link back into the template(s).

- 1. Navigate to the AAP/Local Content Library:**Clinical tab > More (Customize group) > Patient Education**.
- 2. Select the article or click the**Source** button and select the article group.
- 3. Click the **Edit Article** button.

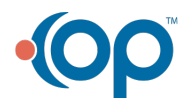

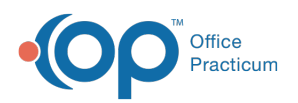

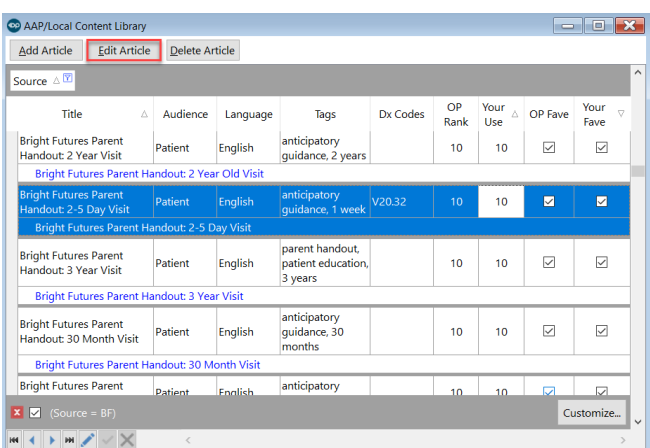

- 4. Click in the**Title** field and make your change. If applicable, change the**Description** field.
- 5. Click the **OK** button.
- 6. Navigate to the Encounter or Well Visit Template Editor:**Clinical tab > Encounter Templates or Well Visit Templates**.
- 7. Select the template, and click the**Orders/Workflow** tab.
- 8. Click the **Resources** tab.
- 9. Select the resource to change.
- 10. Click the drop-down arrow and select the article with the title change.
- 11. Click the **Save** button.

### Sorting AAP Articles

There are three ways to sort the articles:

- Click on the box at the top of any of the columns listed above, and the articles will be resorted (numerically or alphabetically) based on the values in that column. Click once to sort from lowest to highest, click again to sort from highest to lowest.
- To view Favorite articles only, click on the**down arrow** button in either the**OP Fave** or **Your Fave** column heading, then select**True** from the drop-down menu. Only those articles with that particular checkbox checked will be displayed.
- To view only articles for a specific audience or in a specific language, click on the**down arrow** button in either the **Audience** or **Language** column headings, then select the value you want from the drop-down menu.

#### Version 14.10

The AAP Local Library is your personal library of AAP articles local to your machine. This library can be accessed to sort and locate articles, and view/customize the characteristics of each article, including whether or not the article is displayed as a Favorite.

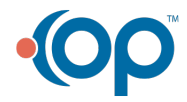

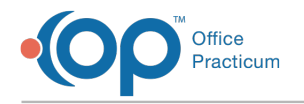

# Customizing Articles

The Library shows not only the title of each article, but also the following characteristics, displayed in columns from left to right:

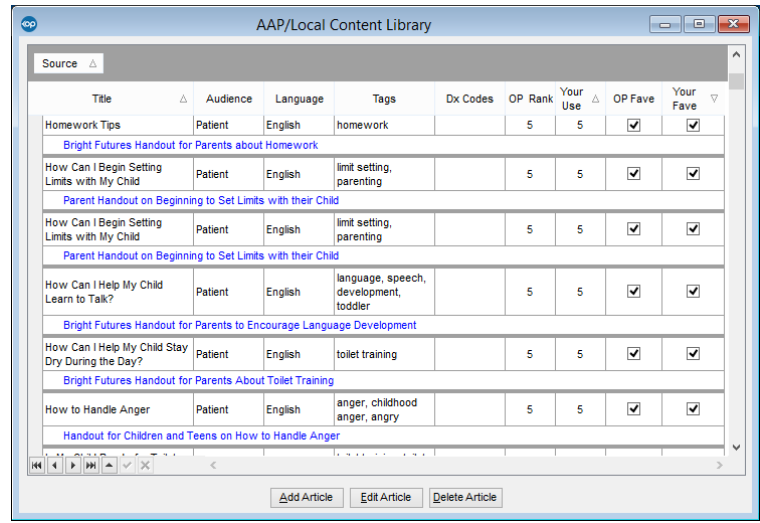

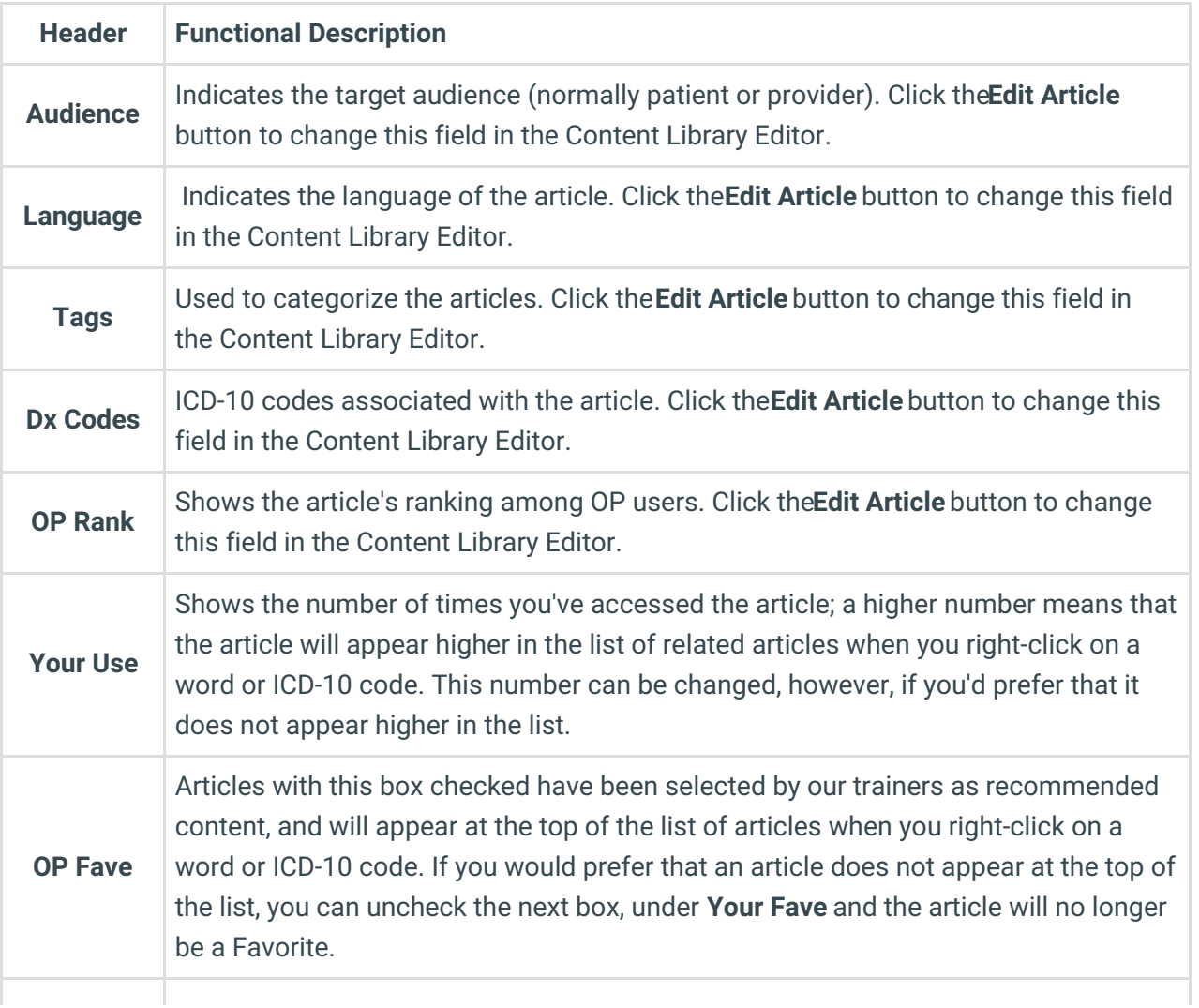

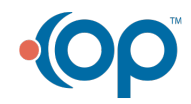

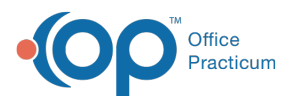

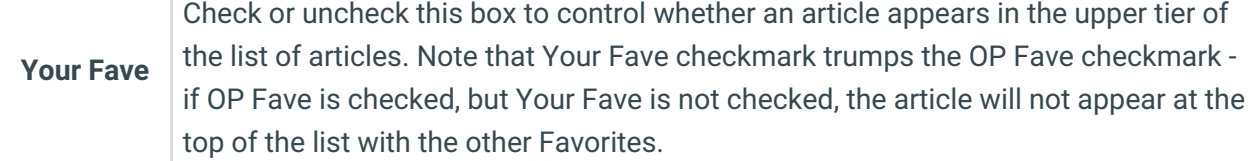

# Sorting AAP Articles

There are three ways to sort the articles:

- Click on the box at the top of any of the columns listed above, and the articles will be resorted (numerically or alphabetically) based on the values in that column. Click once to sort from lowest to highest, click again to sort from highest to lowest.
- To view Favorite articles only, click on the**down arrow** button in either the**OP Fave** or **Your Fave** column heading, then select**True** from the drop-down menu. Only those articles with that particular checkbox checked will be displayed.
- To view only articles for a specific audience or in a specific language, click on the**down arrow** button in either the **Audience** or **Language** column headings, then select the value you want from the drop-down menu.

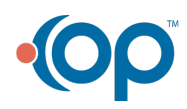